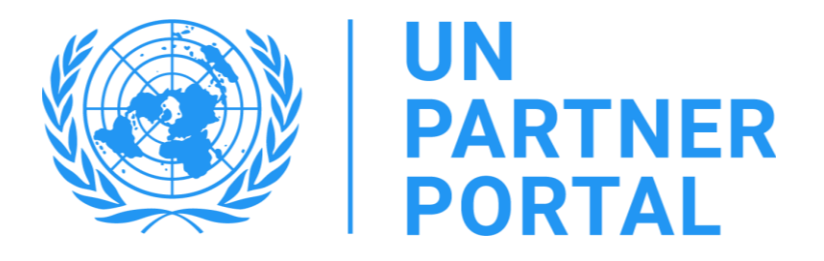

# Guia do usuário do módulo UNPP de PSEA Membros da agência da ONU

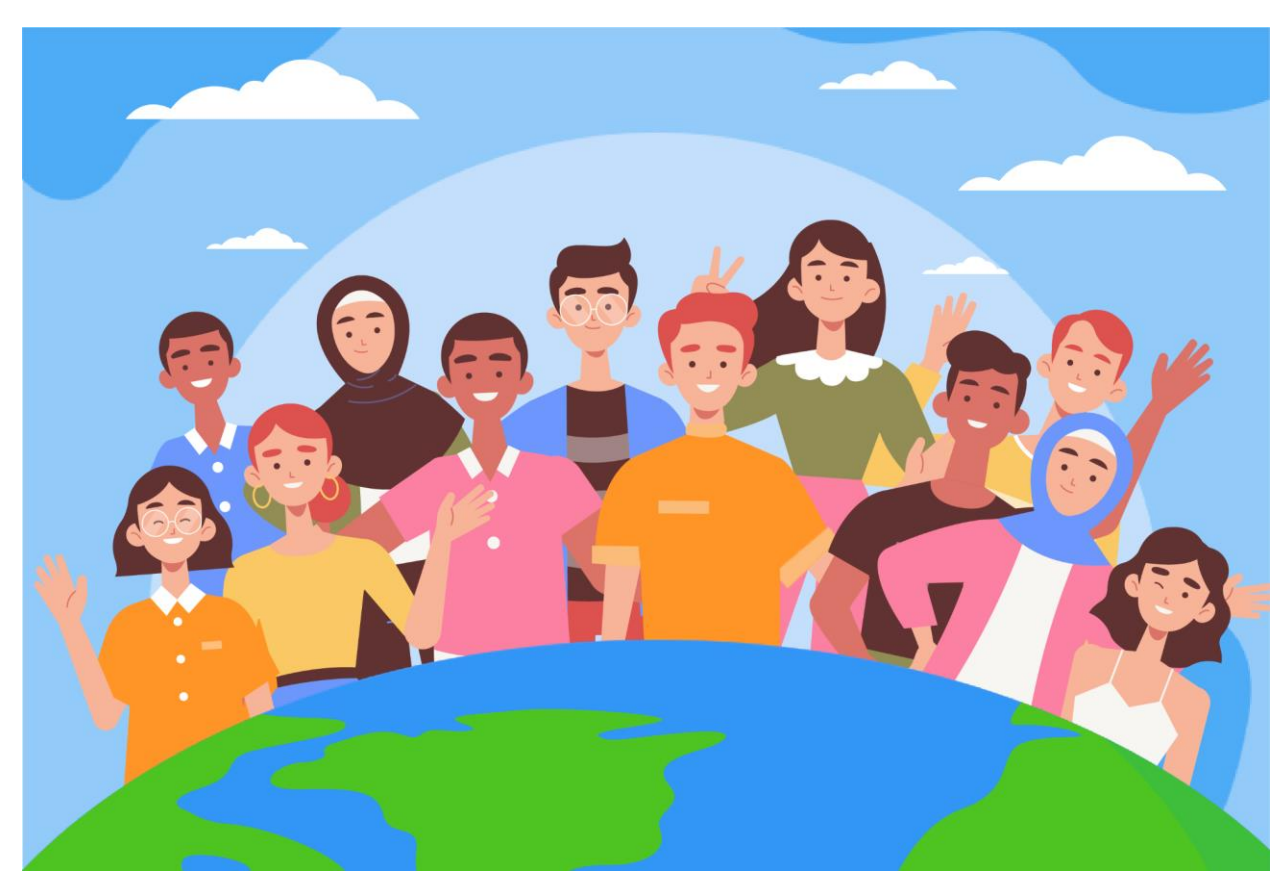

Boas-vindas ao módulo PSEA no Portal de Parceiros da ONU!

De acordo com o Protocolo das Nações Unidas sobre Alegações de Exploração e Abuso Sexual Envolvendo [Parceiros de Implementação \(Protocolo IP das Nações Unidas\),](https://www.un.org/preventing-sexual-exploitation-and-abuse/sites/www.un.org.preventing-sexual-exploitation-and-abuse/files/un_protocol_on_sea_allegations_involving_implementing_partners_en.pdf) o sistema das Nações Unidas exigirá que todos os nossos parceiros sejam avaliados quanto à sua capacidade de prevenir a exploração e o abuso sexual (PSEA).

Como o sistema da ONU está adotando uma abordagem conjunta e harmonizada para o protocolo IP, podemos integrar todo o processo ao Portal do Parceiro da ONU (UNPP). Este manual lhe fornecerá instruções passo a passo sobre como usar o portal. No entanto, observe que é fundamental que a equipe da ONU entenda o protocolo IP antes de usar o módulo PSEA no UNPP. As orientações sobre o próprio protocolo estão disponíveis em ["Operacionalização do Protocolo da ONU sobre Alegações de Exploração e Abuso](https://www.unfpa.org/sites/default/files/admin-resource/PSEA_working_with_un.pdf)  [Sexual envolvendo Parceiros de Implementação.](https://www.unfpa.org/sites/default/files/admin-resource/PSEA_working_with_un.pdf)

O módulo PSEA foi desenvolvido com o apoio técnico do UNICC em colaboração com as agências participantes: UNFPA, UNICEF, WFP, UNHCR, OMS e o Secretariado da ONU.

Este manual foi desenvolvido para fornecer instruções passo a passo aos nossos parceiros sobre como usar o módulo PSEA do UNPP. O envio e a conformidade com o PSEA são necessários para todas as oportunidades de parceria no Portal do Parceiro.

## **Índice**

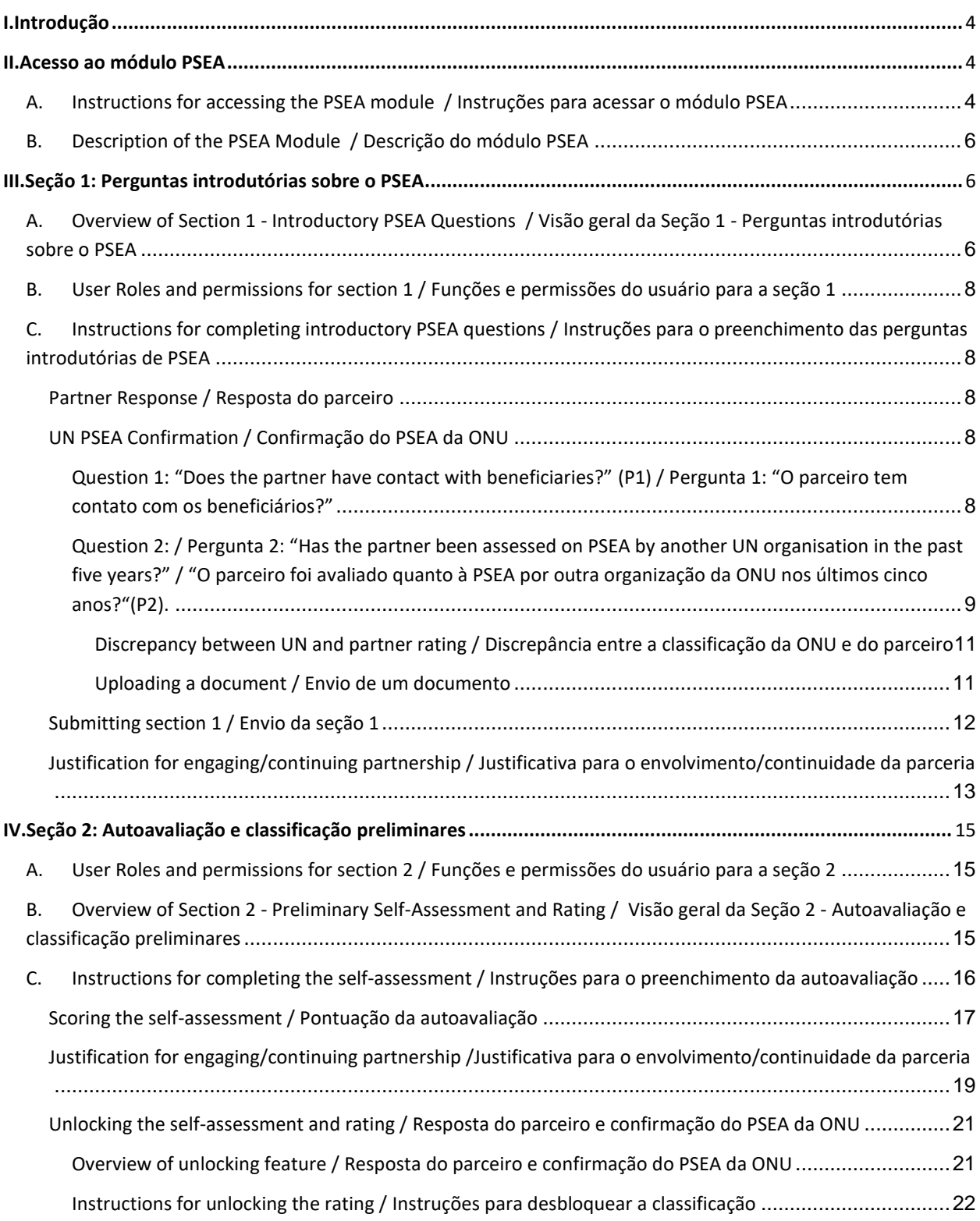

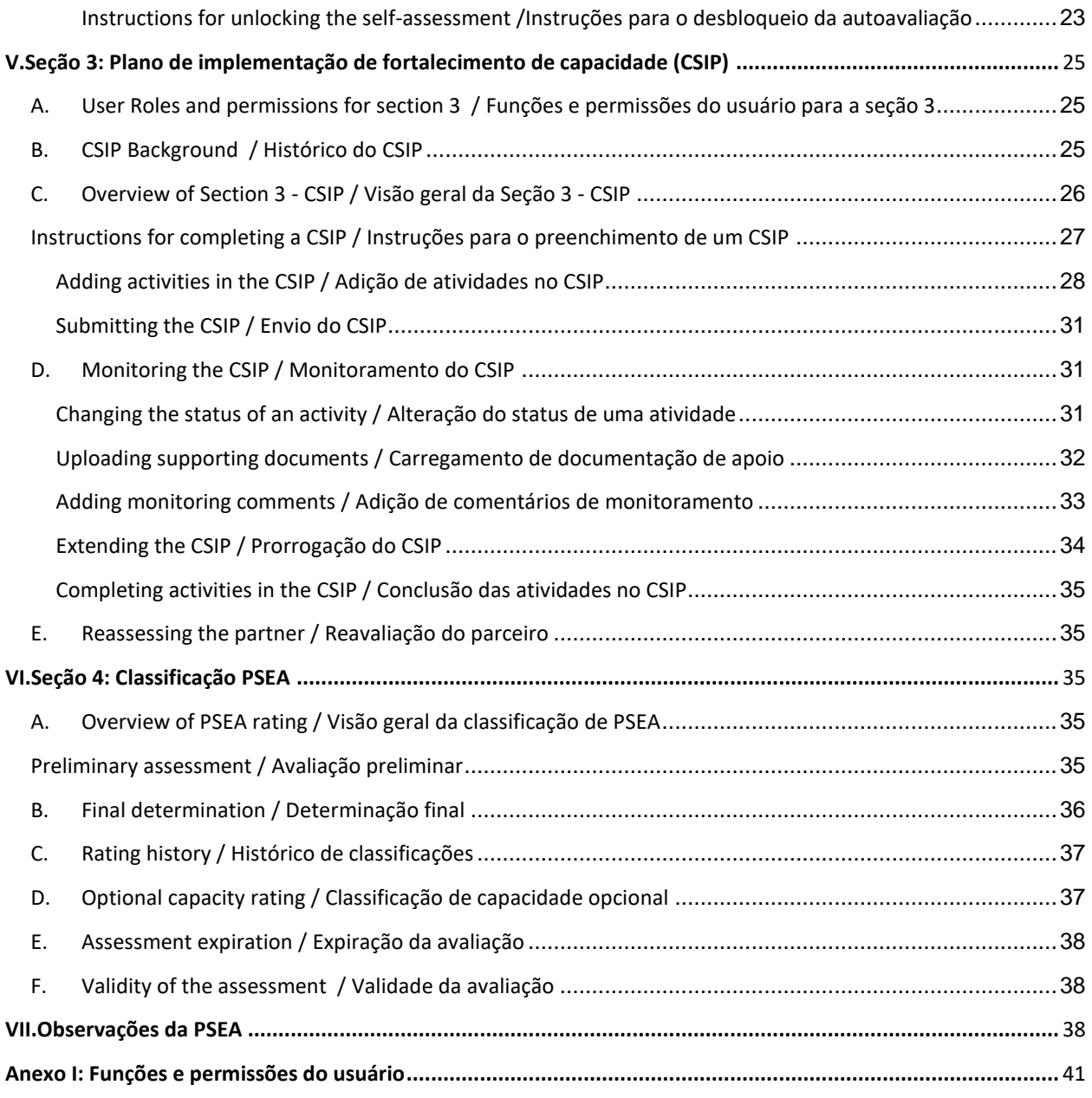

#### <span id="page-4-0"></span>I. Introdução

O módulo PSEA é uma ferramenta integrada que permite que as agências participantes operacionalizem o Protocolo IP de forma harmonizada e transparente. Ele permitirá que as agências da ONU e as Organizações da Sociedade Civil (OSCs) trabalhem em conjunto para avaliar e desenvolver a capacidade da OSC de proteger contra a exploração e o abuso sexual. As telas destinadas à ONU e aos parceiros são praticamente idênticas e quase todas as informações são visíveis para todas as funções dos usuários da ONU e dos parceiros. Todas as exceções estão descritas neste manual.

O módulo ajudará a evitar a duplicação de solicitações para realizar a avaliação e também facilitará o desenvolvimento conjunto e o monitoramento do plano de implementação do fortalecimento da capacidade. O objetivo não é substituir as discussões que ocorrem entre a ONU e os nossos parceiros sobre o PSEA, mas facilitará o processo.

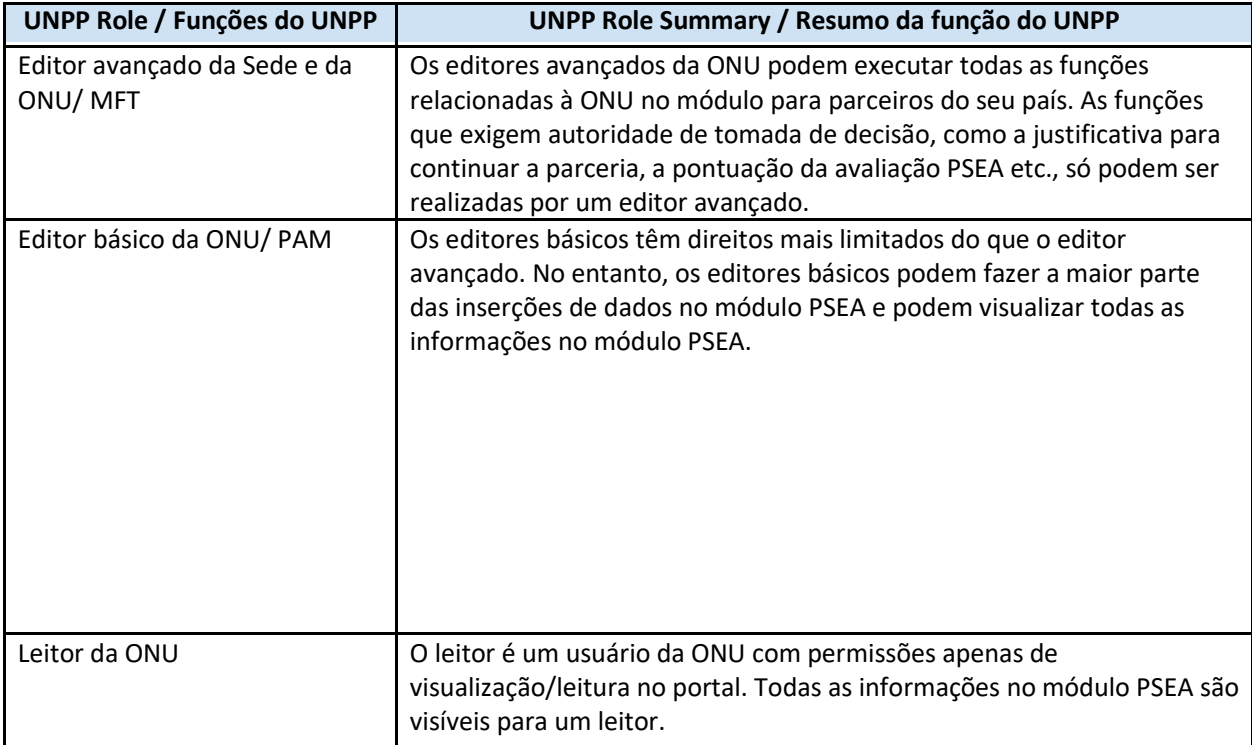

O módulo PSEA se baseia na função do usuário para determinar quais ações ele pode realizar. O gráfico abaixo resume essas funções. Veja [o Anexo I](#page-41-0) para obter informações mais detalhadas sobre as funções.

Ao usar este manual, observe que as capturas de tela (e rótulos) relevantes estão disponíveis imediatamente após o texto explicativo.

#### <span id="page-4-1"></span>II. Acesso ao módulo PSEA

#### <span id="page-4-2"></span>**A. Instructions for accessing the PSEA module / Instruções para acessar o módulo PSEA**

Para acessar o módulo PSEA no Portal do Parceiro da ONU (UNPP), faça login em **[https://www.unpartnerportal.org/login /](https://www.unpartnerportal.org/login%20/) https://www.unpartnerportal.org/login.** O robô de bate-papo "Ask Rafiki" / "Pergunte ao Rafiki" está disponível no canto inferior direito da tela e pode ser usado para obter ajuda a qualquer momento durante o processo.

Etapa 1. Depois de conectado ao UNPP como usuário da ONU, clique na guia Parceiros na barra de navegação à esquerda.

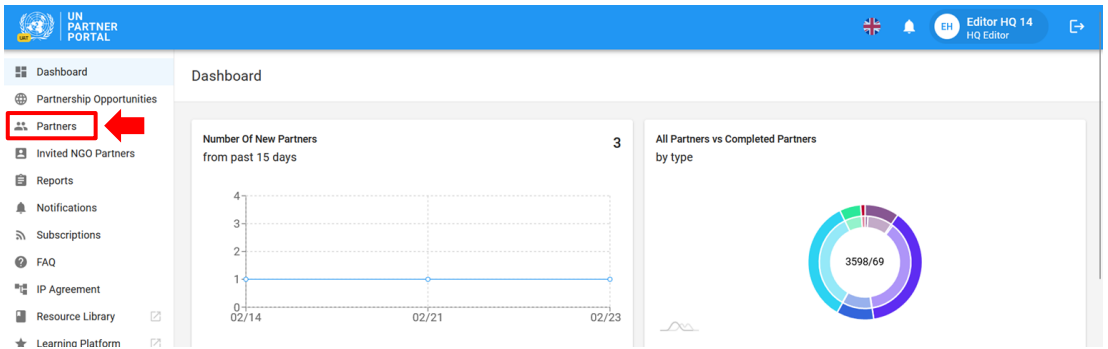

Etapa 2. Pesquise seu parceiro CSO por nome, código de parceiro, tipo de organização, país de operação etc.

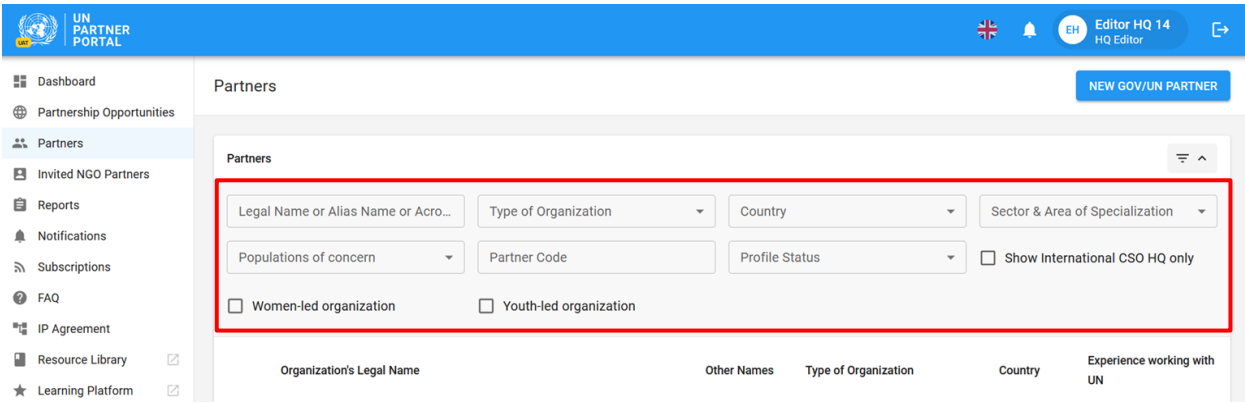

Etapa 3. Clique na guia PSEA no perfil do parceiro.

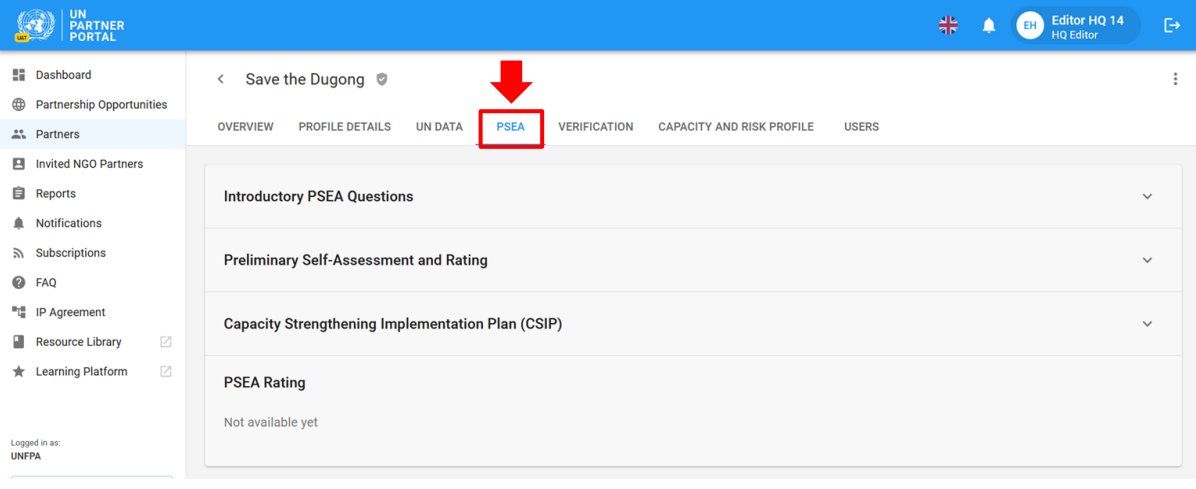

#### <span id="page-6-0"></span>**B. Description of the PSEA Module / Descrição do módulo PSEA**

O módulo PSEA consiste em 4 seções distintas:

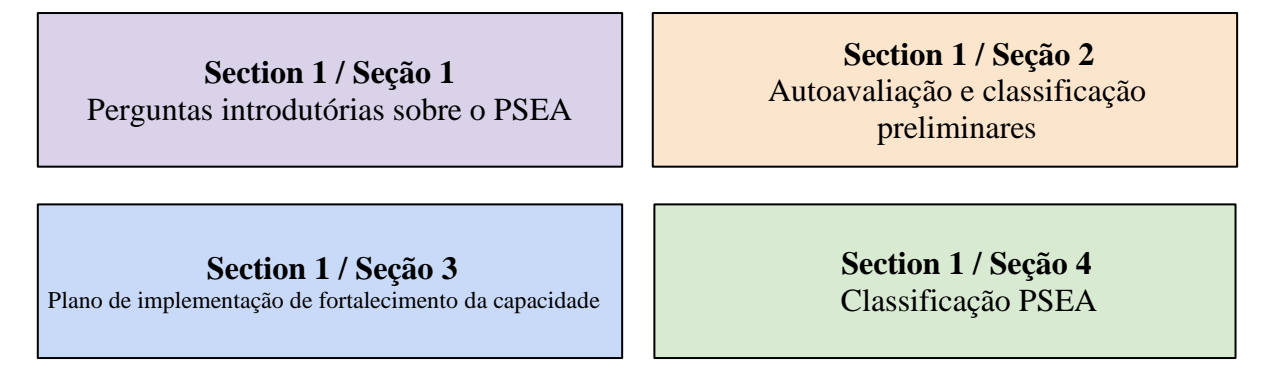

O módulo é sequencial, portanto, não é possível iniciar uma seção até que a seção anterior tenha sido concluída. Da mesma forma, algumas seções exigem que o parceiro (ou a ONU) preencha suas informações antes que a ONU (ou o parceiro) possa continuar inserindo os dados. O módulo foi desenvolvido para que várias organizações da ONU possam editar, atualizar e adicionar comentários de monitoramento de parceiros compartilhados. A seção 4 é atualizada automaticamente.

#### <span id="page-6-1"></span>III. Seção 1: Perguntas introdutórias sobre o PSEA

#### <span id="page-6-2"></span>**A. Overview of Section 1 - Introductory PSEA Questions / Visão geral da Seção 1 - Perguntas introdutórias sobre o PSEA**

A seção introdutória começa com a ONU confirmando se um parceiro tem ou não contato com os beneficiários e se foi realizada uma avaliação nos últimos cinco anos.

Na maioria dos casos, o parceiro preenche essas perguntas ao criar ou editar seu perfil e a organização da ONU confirma a resposta fornecida pelo parceiro durante o processo de seleção.

Embora se espere que o parceiro preencha sua seção primeiro, o módulo permite que a Sede da ONU ou o Editor Avançado (ou equivalente) responda às perguntas introdutórias *em nome do* parceiro da OSC. Essa função é útil para parceiros que talvez não consigam acessar o portal devido a problemas de conectividade  $etc.<sup>1</sup>$ .

Se o parceiro ainda não tiver preenchido a seção introdutória, tanto a **Partner Response** and **UN PSEA Confirmation / Partner Response** (Resposta do parceiro) quanto a **UN PSEA Confirmation** (Confirmação do PSEA da ONU) ficarão em branco.

<sup>1</sup> Se a ONU concluir a seção primeiro, o parceiro não poderá mais fornecer suas respostas às perguntas da seção introdutória.

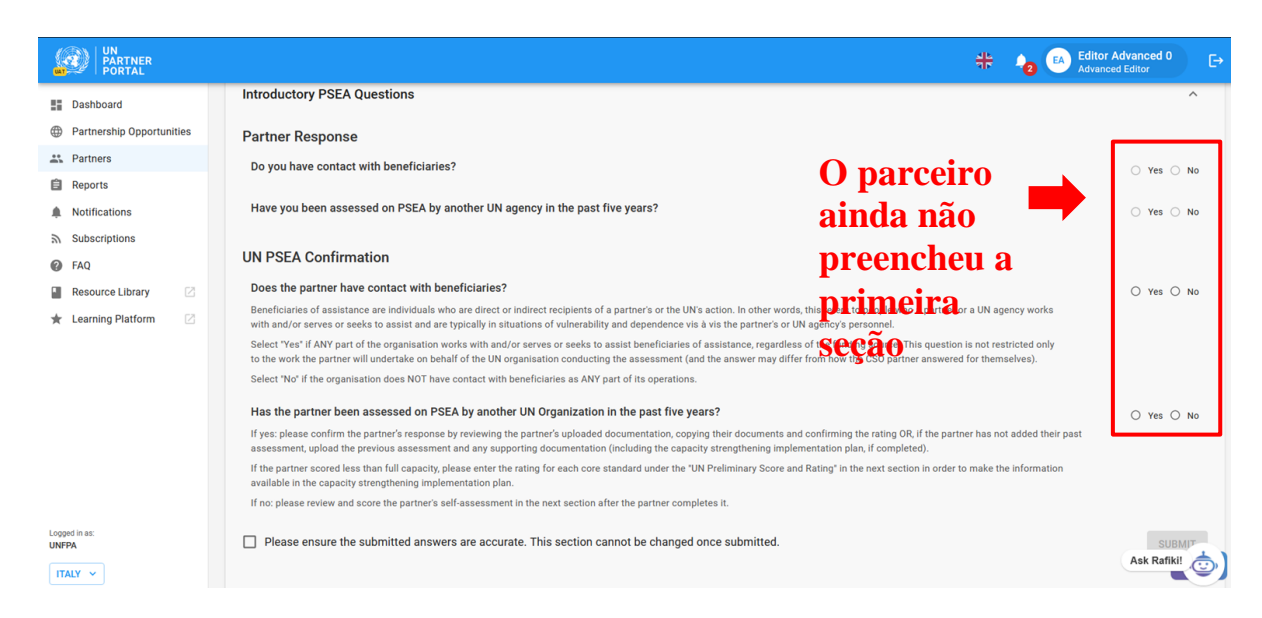

Se o parceiro já tiver preenchido essa seção introdutória, suas respostas ficarão visíveis para a organização da ONU (mas não poderão ser editadas por ela).

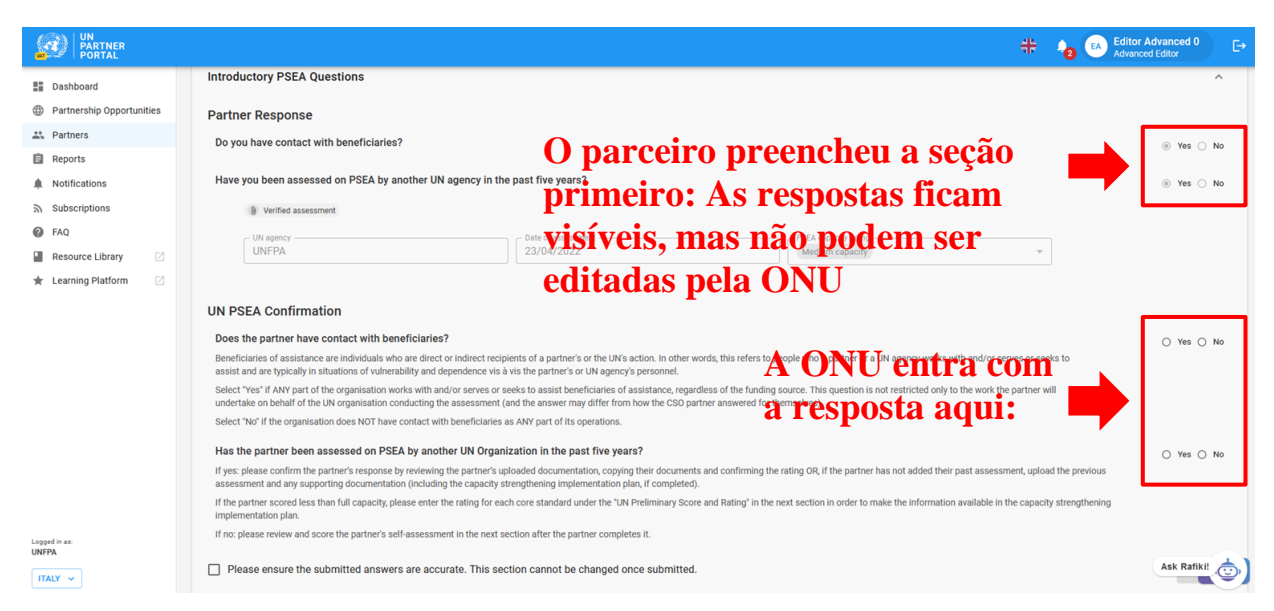

Como parte da implementação desse módulo, algumas avaliações anteriores serão migradas para o UNPP. Quando uma avaliação anterior tiver sido migrada, nem a organização da ONU nem o parceiro da OSC poderão editar a seção introdutória.

Depois que a ONU preencher esta seção, caso tenha havido uma avaliação anterior, a classificação do parceiro será refletida na seção 4: Seção de classificação do PSEA e na guia Visão geral. Isso será detalhado mais adiante neste manual.

#### <span id="page-8-0"></span>**B. User Roles and permissions for section 1 / Funções e permissões do usuário para a seção 1**

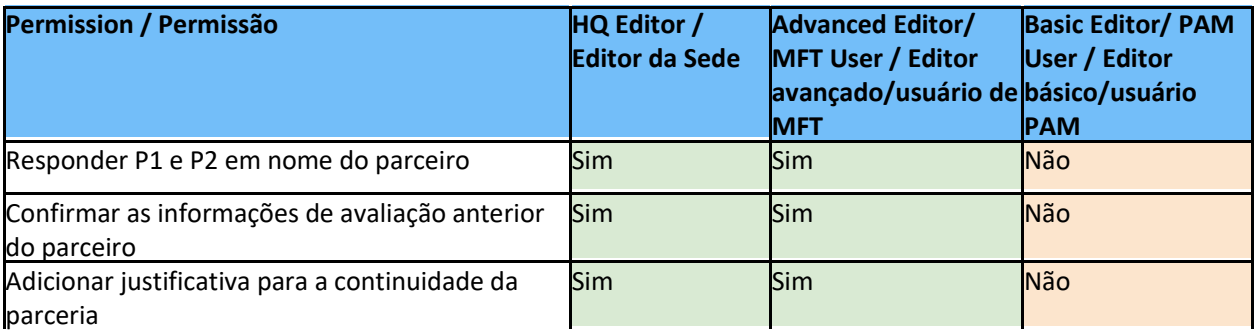

#### <span id="page-8-1"></span>**C. Instructions for completing introductory PSEA questions / Instruções para o preenchimento das perguntas introdutórias de PSEA**

#### <span id="page-8-2"></span>**Partner Response / Resposta do parceiro**

Essa seção não pode ser editada pela ONU.

#### <span id="page-8-3"></span>**UN PSEA Confirmation / Confirmação do PSEA da ONU**

A ONU deve responder às duas perguntas desta seção:

#### <span id="page-8-4"></span>**Question 1:** "**Does the partner have contact with beneficiaries**?" **(P1) / Pergunta 1:** "**O parceiro tem contato com os beneficiários**?"

Selecione "**Yes**" / "**Sim**" caso QUALQUER parte da organização trabalhe com e/ou atenda ou busque ajudar os beneficiários de assistência, independentemente da fonte de financiamento. Essa pergunta não se restringe apenas ao trabalho que o parceiro realizará em nome da organização da ONU que está conduzindo a avaliação (e a resposta pode ser diferente da que o parceiro da OSC respondeu por si mesmo).

Selecione "**No**" / "**Não**" caso a organização NÃO tenha contato com os beneficiários em NENHUMA parte de suas operações.

**Note**: / **Observação:** A resposta da ONU a essas perguntas pode diferir da resposta do parceiro. É responsabilidade da pessoa da ONU que analisa a avaliação confirmar o contato do parceiro com o status de beneficiário. Caso seja diferente, a resposta da ONU substituirá a resposta do parceiro da OSC.

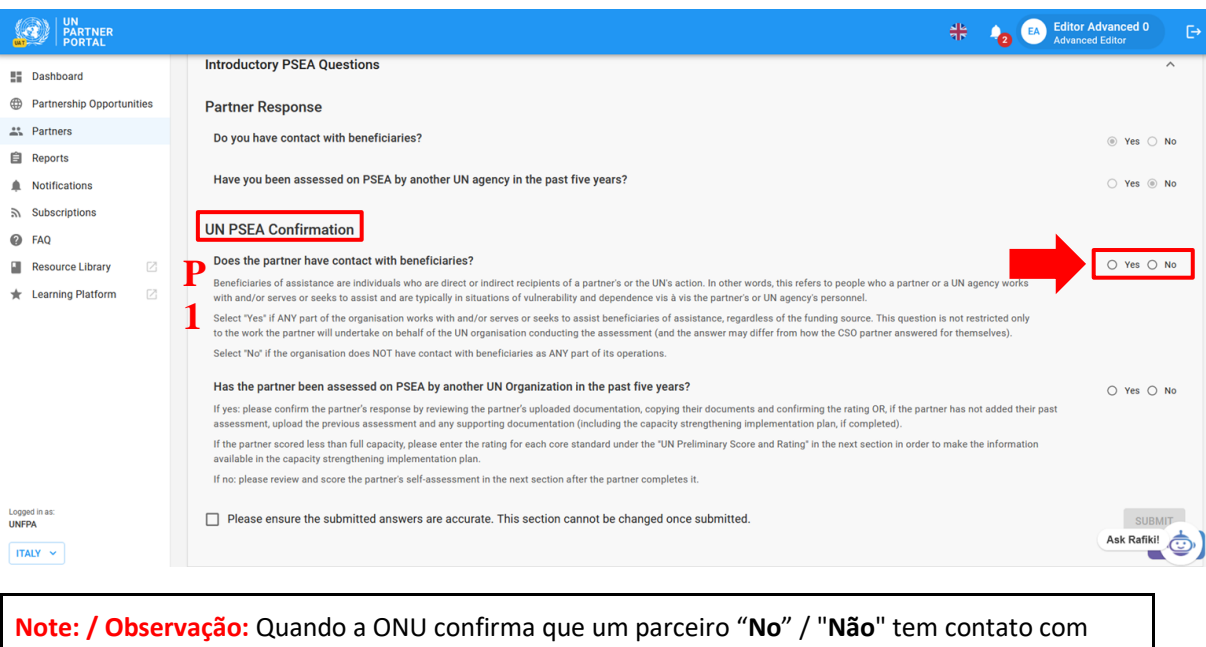

- beneficiários, o parceiro: ● receberá a classificação "**No contact with beneficiarie**s" / "**Sem contato com os** 
	- **beneficiários**" como classificação preliminar e final de determinação.
	- pode optar por preencher opcionalmente a autoavaliação se quiser desenvolver sua capacidade e/ou se uma organização da ONU exigir uma autoavaliação mesmo que não haja contato com os beneficiários. Nesse caso, a classificação do parceiro será "**No contact with beneficiaries (xx capacity)**" / "**Não tem contato com os beneficiários (capacidade xx)**". Isso será mais detalhado nas próximas seções.

<span id="page-9-0"></span>**Question 2: / Pergunta 2:** "Has the partner been assessed on PSEA by another UN organisation in the past five years?" / "O parceiro foi avaliado quanto à PSEA por outra organização da ONU nos últimos cinco anos? "(**P2**)**.** 

Selecione "**Yes**" / "**Sim**" se:

- A resposta do parceiro **(A)** foi "**Yes**" / "**Sim**", ela foi avaliada anteriormente; ou
- A ONU está preenchendo a seção em nome do parceiro e tem uma cópia de uma avaliação válida anterior; ou
- A resposta do parceiro **(A)** foi "**No**" / "**Não**", mas a ONU está ciente de uma avaliação anterior.

Se um parceiro tiver sido avaliado anteriormente e sua classificação anterior tiver sido "**No contact with beneficiaries**" / "**Sem tem contato com os beneficiários "**, certifique-se de selecionar "**No**" / "**Não**" para a **Question 1 / Pergunta 1** (O parceiro tem contato com beneficiários?).

Selecione "**No**" / "**Não**" se:

- A resposta do parceiro **(A)** foi "**No**" / "**Não**", ele não tem uma avaliação anterior; ou
- se a ONU estiver preenchendo a seção em nome do parceiro e o parceiro não tiver uma avaliação anterior.

Os parceiros que tiverem contato com beneficiários e não tiverem sido avaliados nos últimos 5 anos deverão preencher a autoavaliação na próxima seção do módulo PSEA antes de firmar uma parceria com uma organização da ONU.

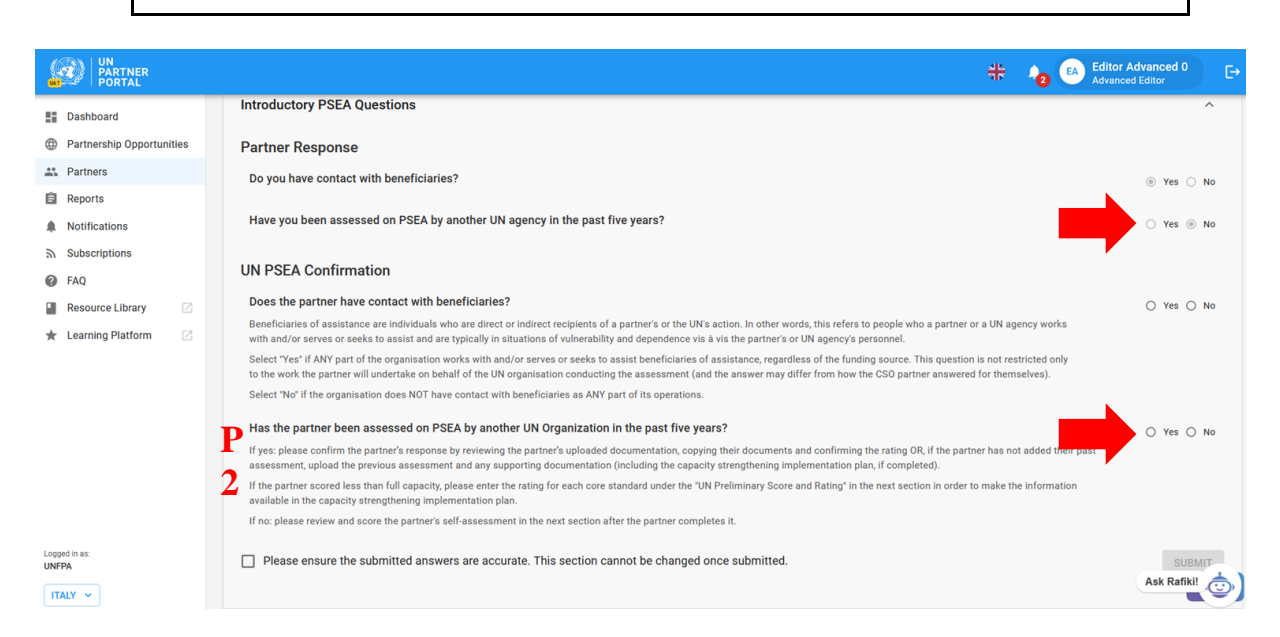

#### **Question 2 (cont'd). Confirm the previous assessment information and rating: / Pergunta 2 (continuação). Confirme as informações e a classificação da avaliação anterior:**

Se a resposta do parceiro foi "**Yes**" / "**Sim**" e ele fez o envio de uma avaliação, a ONU deverá confirmar a classificação.

Para confirmar as informações da avaliação, a organização da ONU pode usar o botão "**Click here to copy partner response**" / "**Clique aqui para copiar a resposta do parceiro**" **(A)** ou pode inserir as informações manualmente **(B, C, D)** e carregar **(E)** uma avaliação verificada e qualquer outra documentação relevante (como um plano de implementação de fortalecimento de capacidade).

Quando as informações forem copiadas, elas refletirão na tela **(B, C, D, F)**. A organização da ONU deve analisar minuciosamente a avaliação e a documentação de apoio **(F)** carregada (ou compartilhada offline) pelo parceiro e confirmar a precisão das seguintes informações:

- Agência da ONU **(B)**. Deve refletir o nome da organização que assinou a avaliação, NÃO da organização que está preenchendo esta seção
- Data da *avaliação* anterior **(C)** (NÃO a data de preenchimento da seção)
- Classificação **(D)**. A tabela abaixo descreve as seis classificações de capacidade da PSEA que a organização da ONU pode selecionar **(G)**

**Note / Observação:** Quando a ONU estiver preenchendo essa seção em nome do parceiro, ela deverá inserir essas informações manualmente. Veja abaixo as instruções sobre [como fazer o envio de um documento](#page-11-1)

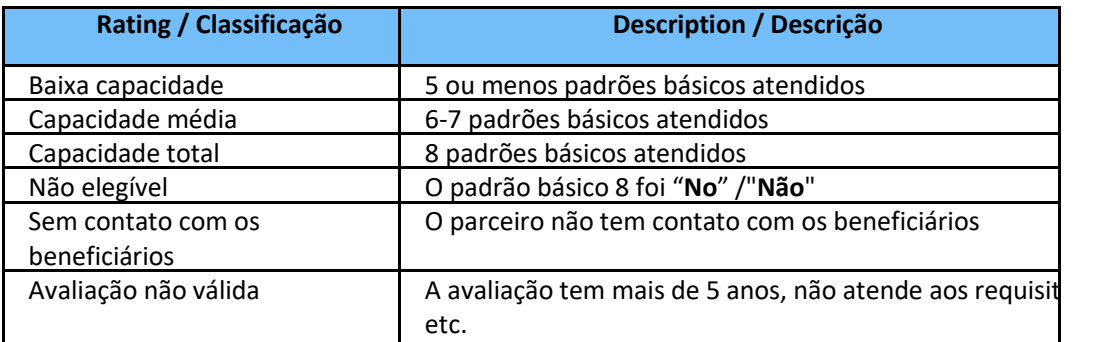

#### <span id="page-11-0"></span>**Discrepancy between UN and partner rating / Discrepância entre a classificação da ONU e do parceiro**

É possível que a organização da ONU selecione uma classificação de capacidade da PSEA diferente da classificação fornecida pelo parceiro da OSC ao preencher a seção introdutória. Nesses casos, *a classificação da ONU prevalecerá sobre a classificação enviada pelo parceiro*. Em um futuro próximo, a organização da ONU poderá fornecer um comentário sobre o motivo pelo qual sua classificação difere das respostas do parceiro nesta seção do módulo PSEA.

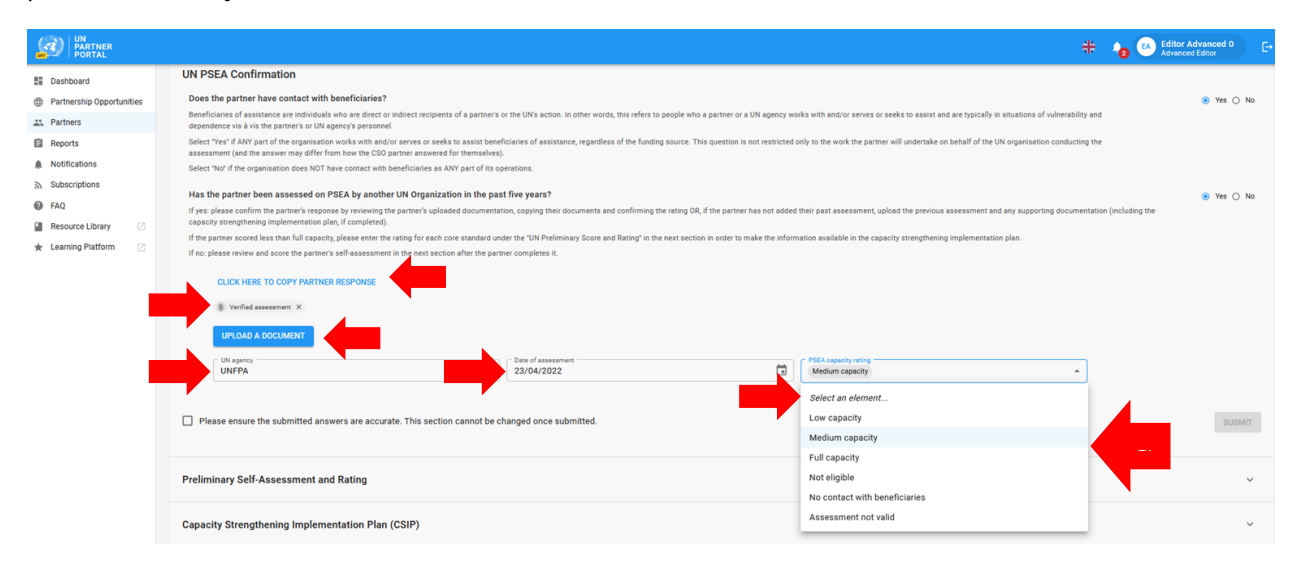

#### **Uploading a document / Envio de um documento**

<span id="page-11-1"></span>Quando a ONU estiver preenchendo essa seção em nome do parceiro (ou precisar fazer o envio de um documento para essa seção), clique no botão "**Upload a document**" / "**Enviar um documento**" **(E** na captura de tela acima) e uma janela será exibida.

Na janela pop-up:

- 1. Selecione o "**type**" / "**tipo**" de documento na lista suspensa. As opções incluem:
	- Avaliação verificada (avaliação anterior preenchida e assinada)
	- Plano de implementação de fortalecimento da capacidade (CSIP) (pode ser carregado mesmo que esteja em formato de rascunho)
	- Outra

**Note: / Observação:** Você pode carregar vários documentos. No entanto, se estiver preenchendo essa seção em nome do parceiro, deverá identificar pelo menos um dos documentos como "**Verified assessment**" / "**Avaliação verificada**" para que o botão **"SUBMIT" / "ENVIAR"** do site seja ativado.

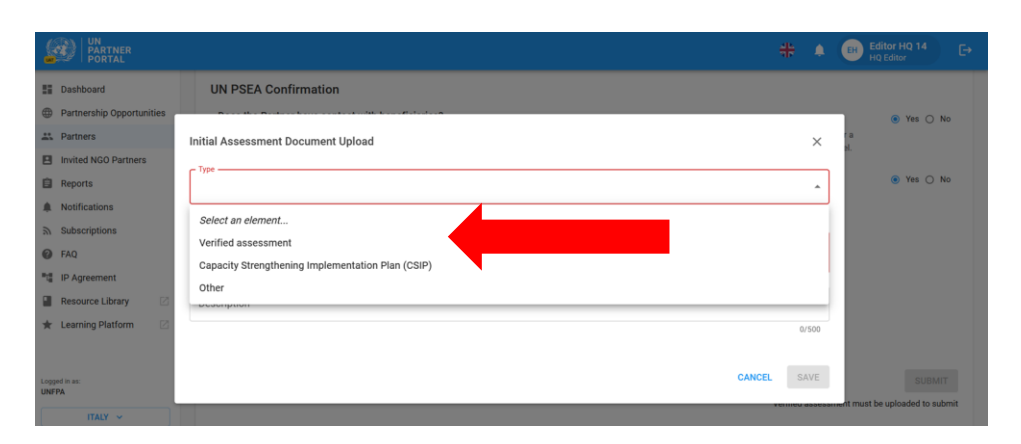

- 2. Clique em "**SELECT A FILE**" / "**SELECIONAR UM ARQUIVO**" (**A)** para carregar um documento do seu computador
- 3. Adicione uma descrição **(B)** (obrigatório se o tipo de arquivo for "**Other**" / "**Outro**", opcional se o tipo de arquivo for avaliação verificada ou plano de implementação de fortalecimento da capacidade)
- 4. Clique no botão "**SAVE**" / "**SALVAR**" **(C)** para carregar o documento.

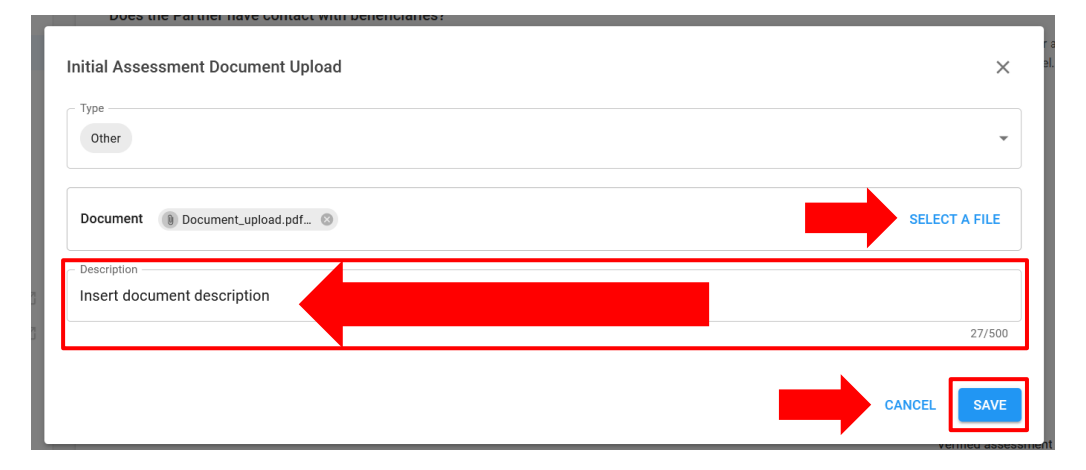

#### <span id="page-12-0"></span>**Submitting section 1 / Envio da seção 1**

Após responder às duas perguntas desta seção, a organização da ONU marca a caixa de confirmação de que as respostas enviadas são precisas e não podem ser alteradas **(A)** e clica em "**SUBMIT**" / "**ENVIAR**" (**B)**. Após o envio, as informações de confirmação ficarão visíveis no perfil do parceiro.

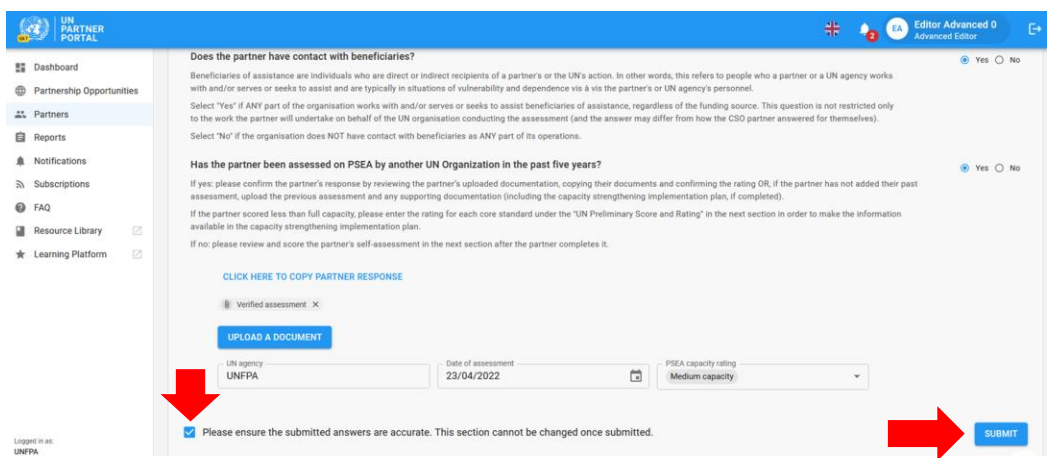

#### <span id="page-13-0"></span>**Justification for engaging/continuing partnership / Justificativa para o envolvimento/continuidade da parceria**

Se a organização da ONU confirmar que um parceiro tem menos do que a capacidade total de PSEA, a ferramenta comum exigirá uma justificativa para se envolver/continuar a parceria. Um alerta aparecerá na parte superior da seção introdutória, notificando a ONU de que falta a justificativa. Para enviar uma justificativa, clique em "**ADD JUSTIFICATION**" / "**ADICIONAR JUSTIFICATIVA**" A justificativa é um requisito interno e ficará visível apenas para as organizações da ONU.

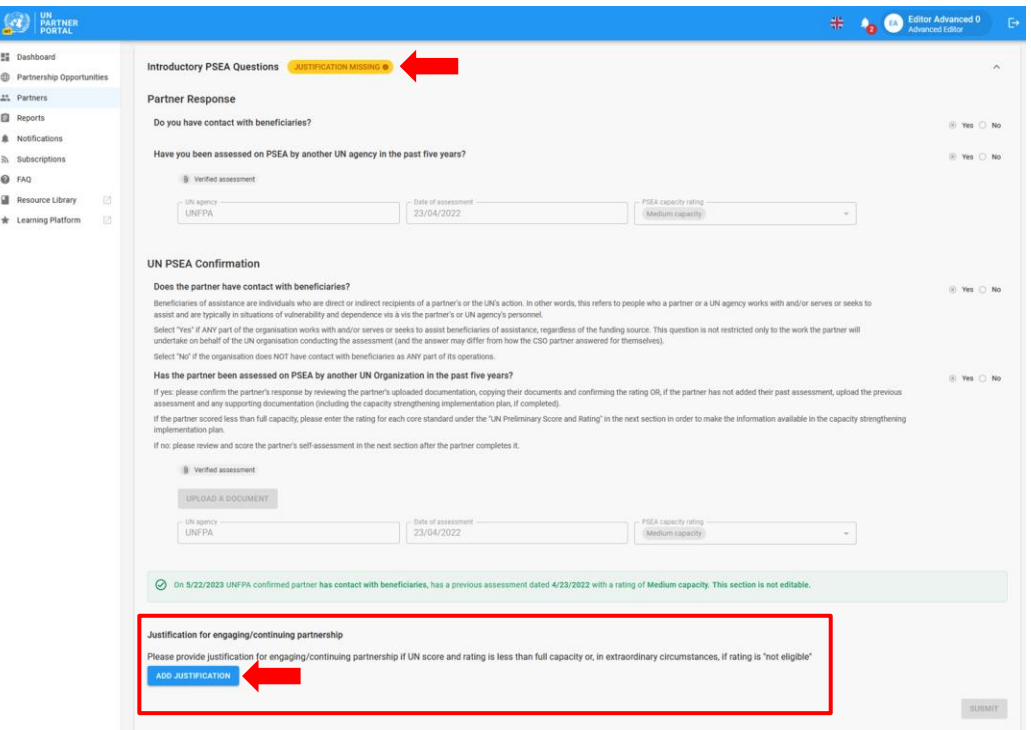

Após clicar em "**ADD JUSTIFICATION**" / "**ADICIONAR JUSTIFICATIVA**", uma janela será exibida. Nessa janela:

5. Digite a justificativa na caixa de texto **(A)**

6. Clique em **"SAVE" / "SALVAR" (B)** para enviar a justificativa ou em "**CANCEL**" / **"CANCELAR"** se não quiser enviar.

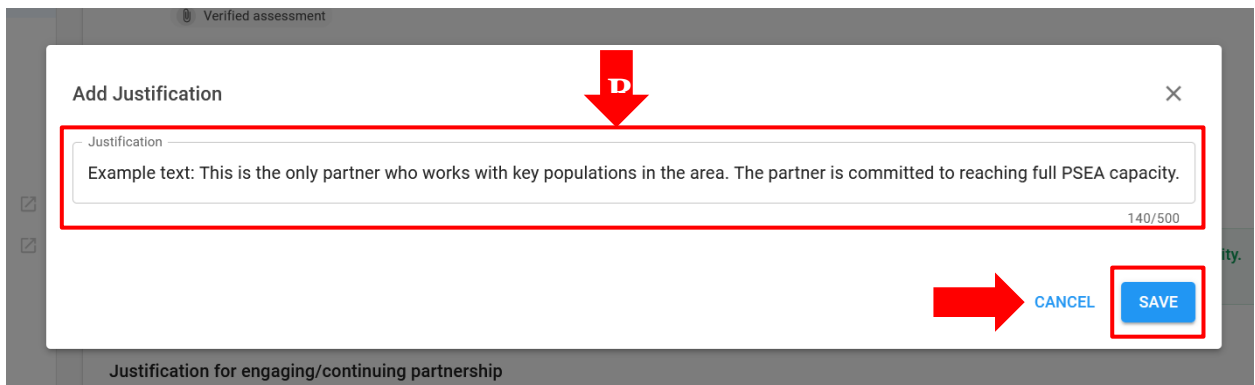

Depois de enviada, a justificativa ficará visível para todas as organizações da ONU que acessarem o perfil do parceiro, mas não para o parceiro. A organização da ONU *não pode* editar a justificativa após ela ter sido salva.

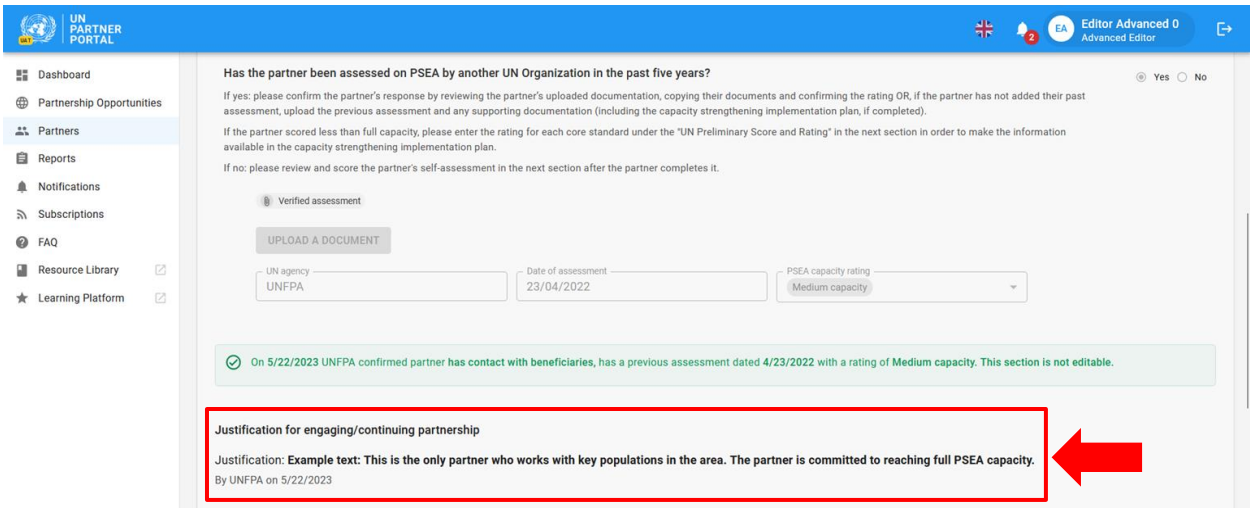

 $\triangle$  Uma vez preenchida a seção introdutória, nem a ONU nem o parceiro poderão editá-la. Qualquer alteração nas classificações de um parceiro ou no status de contato com os beneficiários ocorrerá na próxima seção.

#### <span id="page-15-0"></span>IV. Seção 2: Autoavaliação e classificação preliminares

![](_page_15_Picture_182.jpeg)

#### <span id="page-15-1"></span>**A. User Roles and permissions for section 2 / Funções e permissões do usuário para a seção 2**

#### <span id="page-15-2"></span>**B. Overview of Section 2 - Preliminary Self-Assessment and Rating / Visão geral da Seção 2 - Autoavaliação e classificação preliminares**

Esta seção é a versão digitalizada da ferramenta de avaliação comum. Nesta seção, o parceiro pode preencher sua autoavaliação e a ONU pontua e classifica a capacidade do parceiro de prevenir e responder à SEA em relação aos oito padrões básicos.

Consulte a [orientação harmonizada para operacionalizar o protocolo IP](https://www.unfpa.org/sites/default/files/admin-resource/PSEA_working_with_un.pdf) para obter mais informações sobre o próprio protocolo IP e [a metodologia de verificação conjunta p](https://supportagency.unpartnerportal.org/hc/en-us/article_attachments/14876871402647/Methodology_UN_Common_Assessment.docx)ara obter assistência na pontuação da autoavaliação.

Há duas colunas nesta seção: uma **(A)** para que o parceiro preencha sua autoavaliação e a outra **(B)** para que a organização da ONU pontue/classifique a avaliação do parceiro com base em uma análise minuciosa das respostas do parceiro e da documentação enviada.

![](_page_15_Picture_183.jpeg)

Embora na maioria dos casos o parceiro da OSC preencha a **Column A / Coluna A** antes que a ONU pontue a avaliação, o sistema permite que a ONU preencha a **Column B / Coluna B** *antes* que o parceiro da OSC preencha a **Column A / Coluna A**.

A ONU preenche a **Column B / Coluna B** *antes do* parceiro nas seguintes situações:

- 1) Se a autoavaliação do parceiro tiver migrado para o sistema (ou preenchida por outra agência não participante offline) e a organização da ONU estiver adicionando as informações no sistema para iniciar um plano de implementação de fortalecimento de capacidade (CSIP); OU
- 2) O parceiro tiver enviado sua autoavaliação offline e a ONU estiver pontuando suas respostas no sistema. Nesse caso, a sede da ONU ou o editor avançado (ou equivalente) deve carregar uma cópia da autoavaliação do parceiro nessa seção.

A ONU preenche a **Column B / Coluna B** *depois* que o parceiro da OSC preenche sua autoavaliação (**Column A / Coluna A**) nos seguintes casos:

- 1) O parceiro respondeu "Yes contact" / "Com contato", não tem nenhuma avaliação anterior e preencheu sua autoavaliação
- 2) O parceiro respondeu "No contact" / "Sem contato" e optou por preencher a avaliação opcional. O seu preenchimento resultará em uma classificação opcional de capacidade de PSEA juntamente com a classificação "No contact with beneficiaries" / "Sem contato com os beneficiários".

**Note regarding partners with no contact with beneficiaries: /Observação sobre os parceiros sem contato com os beneficiários:** 

Se, na seção introdutória, o parceiro tiver respondido "**No contact with beneficiaries**" / "**Sem contato com os beneficiários**" e "**No**" / "**Não**" para preencher a avaliação opcional, a autoavaliação ainda ficará disponível para preenchimento pelo parceiro ou pela organização da ONU.

Se o parceiro da OSC que não tem contato com os beneficiários preencher a autoavaliação nesta seção, *isso significa que o parceiro agora tem contato com os beneficiários* e *anulará/substituirá* a classificação "**No contact with beneficiaries**" / "**Sem contato com os beneficiários**". No momento, não há como mudar um parceiro de com contato com os beneficiários para "**no contact**" / "**sem contato**" com os beneficiários.

Se a ONU preencher a autoavaliação em nome do parceiro, a classificação permanecerá "**No contact**" / "**Sem contato**" com uma classificação opcional (por exemplo, "**No contact with beneficiaries (medium capacity)**" / "**Sem contato com os beneficiários (capacidade média)**". Se a ONU quiser alterar a classificação do parceiro para "**Contact with beneficiaries**" / "**Contato com beneficiários**", ela poderá fazer isso usando o botão "**Unlock self-assessment**" / "**Desbloquear autoavaliação**" e selecionando "**Contact with beneficiaries**" / "**Contato com beneficiários**" como motivo. Isso será explicado mais detalhadamente a seguir.

#### <span id="page-16-0"></span>**C. Instructions for completing the self-assessment / Instruções para o preenchimento da autoavaliação**

A organização da ONU não pode editar a seção 2 até que tenha preenchido a seção 1.

É possível que a seção fique visível, mas não seja editável pela ONU. Isso ocorre porque o parceiro *começou, mas não enviou* sua autoavaliação. Nesse cenário, aparecerá um rótulo abaixo da coluna do parceiro que diz: "**Scoring in progress**" / "**Pontuação em andamento**". A ONU só poderá iniciar a pontuação quando o parceiro enviar sua autoavaliação.

![](_page_17_Picture_145.jpeg)

#### <span id="page-17-0"></span>**Scoring the self-assessment / Pontuação da autoavaliação**

Quando o parceiro da OSC preenche a autoavaliação, suas respostas ficam visíveis para a ONU **(A)**. A pessoa responsável pela parceria da ONU deve analisar minuciosamente as respostas do parceiro e a documentação de apoio de cada padrão básico. A ONU pontua a avaliação do parceiro<sup>2</sup> (B) selecionando "**Yes**" / "Sim", "No" / "**Não**" ou "**N/A**" / "**N/A**" (Não aplicável) para cada padrão básico<sup>3</sup> . Todos os padrões básicos marcados como "**Yes" /** "**Sim**" devem ser respaldados por uma documentação fornecida pelo parceiro; os comentários do parceiro na tabela não fornecem evidências suficientes para determinar se o padrão básico foi atendido.

Para obter uma descrição completa do padrão básico, passe o mouse sobre o botão info **(C)**. Para cada padrão básico, a organização da ONU pode inserir um comentário (visível para o parceiro) para explicar/fornecer informações sobre sua resposta ao parceiro **(D)**. *Observe que os comentários são obrigatórios para um padrão básico se a resposta da organização da ONU for diferente da resposta do parceiro.* 

![](_page_17_Picture_146.jpeg)

#### **Uploading a document / Envio de um documento**

A documentação de apoio está disponível para download na parte inferior da seção de autoavaliação. Observe que um único envio pode ser usado para apoiar mais de um padrão básico. A organização da ONU pode visualizar qualquer documentação de apoio fornecida pelo parceiro clicando no(s) arquivo(s) enviado(s) **(A)**. Observe que a organização da ONU não pode excluir nenhum arquivo carregado pelo parceiro. Para carregar a documentação de apoio adicional, a organização da ONU clica em "**UPLOAD A DOCUMENT**"

<sup>&</sup>lt;sup>2</sup> Consulte a [metodologia de verificação conjunta](https://supportagency.unpartnerportal.org/hc/en-us/article_attachments/14876871402647/Methodology_UN_Common_Assessment.docx) para obter ajuda sobre como pontuar a autoavaliação.

<sup>3</sup> Consulte a [avaliação e orientação técnica](https://supportagency.unpartnerportal.org/hc/en-us/article_attachments/14876826184727/PSEA_UN_personnel_guidance.docx) para obter orientações adicionais sobre como concluir a autoavaliação.

#### /"**ENVIAR UM DOCUMENTO**" **(B)**.

![](_page_18_Picture_102.jpeg)

**Note**: / **Observação**: Se uma organização da ONU estiver preenchendo a seção com base em uma autoavaliação preenchida pelo parceiro offline, ela será responsável por enviar a autoavaliação do parceiro e toda a documentação de apoio.

Em ambos os cenários (a ONU pontuar antes ou depois do parceiro), se o usuário da ONU precisar enviar a documentação de apoio, clique no botão "**UPLOAD A DOCUMENT**" / "**ENVIAR UM DOCUMENTO**" e uma janela será exibida. Nessa janela:

1. Selecione o(s) padrão(ões) básico(s) para o(s) qual(is) você está carregando a documentação. O sistema permitirá que você selecione vários padrões básicos se o documento que você estiver carregando for compatível com mais de um padrão básico. Para desmarcar um padrão básico, basta clicar nele novamente. Observe que, embora você possa selecionar vários padrões básicos para um documento, o sistema só permitirá que você carregue um documento de cada vez.

![](_page_18_Picture_103.jpeg)

- 2. Selecione um arquivo **(A)** para carregar do seu computador
- 3. Clique no botão "**SAVE**" / "**SALVAR**" (**B)** para fazer o envio, ou "**CANCEL**" / "**CANCELAR**" se não quiser fazer o envio do documento
- 4. Repita estas etapas para carregar vários documentos

![](_page_19_Picture_104.jpeg)

#### **Deleting a document / Exclusão de um documento**

A ONU pode excluir qualquer documento que tenha sido carregado por engano. Para excluir um documento, clique no "**X**" / "**X**" ao lado do documento. Somente os documentos carregados pela ONU terão a opção "X" / "X" para exclusão.

#### **Save for later / Salvar para depois**

Para salvar o progresso a qualquer momento durante a autoavaliação, clique em "**SAVE FOR LATER**" / "**SALVAR PARA DEPOIS**". Todos os comentários e respostas ficarão visíveis em formato de rascunho para o parceiro quando a avaliação for salva. Quando a organização da ONU estiver pronta para enviar sua classificação para a autoavaliação e compartilhá-la com o parceiro, clique no botão "**SUBMIT**" / "**ENVIAR**".

![](_page_19_Picture_105.jpeg)

#### <span id="page-19-0"></span>**Justification for engaging/continuing partnership /Justificativa para o envolvimento/continuidade da parceria**

Se a classificação da capacidade do PSEA for inferior a total, a ONU deverá inserir uma justificativa para o envolvimento/continuidade da parceria. Um alerta de "**JUSTIFICATION MISSING**" / "**JUSTIFICAÇÃO FALTANDO**" ficará visível para a ONU na seção de autoavaliação até que a justificativa seja enviada. A mensagem a seguir, que explica por que a justificativa é necessária, aparece quando você passa o mouse sobre o alerta: "Please provide justification for engaging/continuing partnership if UN score and rating is less than full capacity or, in extraordinary circumstances, if rating is "not eligible"." / "Forneça uma justificativa para a o envolvimento/continuação da parceria se a pontuação e a classificação da ONU forem inferiores à

capacidade total ou, em circunstâncias extraordinárias, se a classificação for "não elegível"."

![](_page_20_Picture_8.jpeg)

Para enviar uma justificativa,

1. clique em "**ADD JUSTIFICATION**" / "**ADICIONAR JUSTIFICATIVA**".

![](_page_21_Picture_131.jpeg)

Após clicar em "**ADD JUSTIFICATION**" / "**ADICIONAR JUSTIFICATIVA**", uma janela será exibida. Nessa janela:

- 2. Digite a justificativa na caixa de texto **(A)**
- 3. Clique em "**SAVE**" / "**SALVAR**" (**B)** para enviar a justificativa ou em "**CANCEL**" / "**CANCELAR**" se não quiser enviar.

![](_page_21_Picture_132.jpeg)

Depois de enviada, a justificativa ficará visível para todas as organizações da ONU que acessarem o perfil do parceiro, mas não para o parceiro. A organização da ONU *não pode* editar a justificativa após ela ter sido salva. No momento, apenas uma organização da ONU pode apresentar uma justificativa para continuar uma parceria, a menos que faça alterações na classificação do parceiro. O botão "ADD JUSTIFICATION" / "ADICIONAR JUSTIFICATIVA" ficará ativo sempre que houver uma nova classificação de capacidade que seja inferior a total.

#### <span id="page-21-0"></span>**Unlocking the self-assessment and rating / Resposta do parceiro e confirmação do PSEA da ONU**

#### <span id="page-21-1"></span>**Overview of unlocking feature / Resposta do parceiro e confirmação do PSEA da ONU**

Depois que a ONU enviar a pontuação, essa seção não poderá mais ser editada pelo parceiro ou pela organização da ONU, a menos que a ONU a desbloqueie.

A função de desbloqueio pode ser usada para desbloquear a classificação OU a autoavaliação:

1. **"Unlock rating" / "Desbloquear a classificação**": É usado quando a *organização da ONU* precisa fazer alterações nas suas próprias respostas (coluna B) porque precisa editar ou corrigir uma resposta ou atualizar uma classificação com base em um resultado de monitoramento ou descoberta de alegação etc. O parceiro receberá um aviso na sua página indicando que a ONU alterou a

classificação. A nova classificação/pontuação, juntamente com a justificativa para o desbloqueio, refletirá na seção de classificação e ficará visível tanto para a ONU quanto para o parceiro.

2. **"Unlock self-assessment" / "Desbloquear a autoavaliação**": Esse botão é usado quando a organização da ONU deseja que o *parceiro* faça alterações e/ou preencha uma nova autoavaliação devido a mudanças na sua estrutura organizacional, contato com beneficiários, expiração da avaliação mais recente ou para editar/corrigir uma resposta.

Passe o mouse sobre cada um dos botões para obter uma descrição da sua função.

![](_page_22_Picture_112.jpeg)

#### <span id="page-22-0"></span>**Instructions for unlocking the rating / Instruções para desbloquear a classificação**

Para desbloquear a classificação, a organização da ONU clica em "**UNLOCK RATING" / "DESBLOQUEAR CLASSIFICAÇÃO"**, o que faz com que uma janela seja exibida.

Nessa janela:

1. Selecione uma justificativa para desbloquear a classificação.

![](_page_22_Figure_8.jpeg)

2. Selecione "**SAVE**" / **"SALVAR"** para enviar a justificativa ou "**CANCEL**" / **"CANCELAR"** se não quiser enviar. A organização da ONU não poderá editar a justificativa depois que ela for salva. Há um espaço opcional para fazer um comentário, se necessário. As justificativas e os comentários ficarão visíveis para o parceiro.

![](_page_23_Picture_67.jpeg)

Se "**Other**" / "**Outro**" for selecionado como motivo para o desbloqueio da classificação, será necessário um comentário para ativar o botão "**SAVE**" / "**SALVAR**":

![](_page_23_Picture_68.jpeg)

**Note: /Observação:** Se você desbloquear a classificação e fizer alterações após o início de um CSIP, certifique-se de refletir a classificação atualizada na seção 2 para qualquer padrão básico em que todas as atividades necessárias foram concluídas como parte do CSIP.

#### <span id="page-23-0"></span>**Instructions for unlocking the self-assessment /Instruções para o desbloqueio da autoavaliação**

Se uma avaliação anterior verificada tiver sido carregada na seção introdutória, ou se a ONU já tiver pontuado e enviado uma autoavaliação na seção 2, a autoavaliação ficará acinzentada e o parceiro não poderá editá-la, a menos que uma organização da ONU a desbloqueie.

A ONU pode usar o "**Unlock self-assessment**" / "**Desbloquear a autoavaliação**" em situações como as seguintes:

- O parceiro solicitar que seu parceiro da ONU desbloqueie a autoavaliação se precisar concluir uma nova autoavaliação e a seção não estiver disponível;
- O parceiro precisar editar uma autoavaliação enviada anteriormente que já tenha sido pontuada pela organização da ONU;
- A ONU exigir que o parceiro preencha uma nova autoavaliação porque passou por uma grande reorganização, houve uma descoberta de alegação, o parceiro agora tem contato com os beneficiários etc.

Para desbloquear a autoavaliação para o parceiro, a organização da ONU clica em "**UNLOCK SELF-ASSESSMENT**," / "**DESBLOQUEAR AUTOAVALIAÇÃO**", o que faz com que uma janela seja exibida. Nessa janela:

![](_page_24_Picture_101.jpeg)

1. Selecione uma justificativa para desbloquear a autoavaliação.

2. Selecione "**SAVE**" / "**SALVAR**" para enviar a justificativa ou "**CANCEL**" / "**CANCELAR**" se não quiser enviar. A organização da ONU não poderá editar a justificativa depois que ela for salva. Há um espaço opcional para fazer um comentário, se necessário.

![](_page_24_Picture_102.jpeg)

As justificativas para desbloquear a classificação e a autoavaliação estarão visíveis tanto para a organização da ONU quanto para o parceiro na seção de autoavaliação. As justificativas também aparecerão na seção de histórico de classificação ao lado da classificação de capacidade correspondente.

#### $\left| \mathsf{U} \right|$ **Snapshots / Instantâneos**

Sempre que a ONU clicar no botão de "**Submit**" / "**Enviar**" a autoavaliação, o sistema gerará um "**Instantâneo**" "**Snapshot" /**, que é um arquivo PDF que captura a avaliação. Ele serve como controle de versão e pode ser compartilhado pelo parceiro com uma organização da ONU que não tenha acesso ao UNPP como prova de uma avaliação válida.

![](_page_25_Picture_182.jpeg)

#### <span id="page-25-0"></span>V. Seção 3: Plano de implementação de fortalecimento de capacidade (CSIP)

![](_page_25_Picture_183.jpeg)

<span id="page-25-1"></span>**A. User Roles and permissions for section 3 / Funções e permissões do usuário para a seção 3**

<span id="page-25-2"></span>**B. CSIP Background / Histórico do CSIP** 

O objetivo da avaliação de PSEA é garantir que as salvaguardas adequadas e as ações apropriadas estejam em vigor ao trabalhar com nossos parceiros. Reconhecemos que muitos dos nossos parceiros podem não ter capacidade total nessa área e, portanto, se um parceiro tiver contato com os beneficiários e receber menos do que a capacidade total, a organização da ONU deve trabalhar com ele para desenvolver e monitorar um plano de implementação de fortalecimento de capacidade (CSIP). A orientação harmonizada exige que um CSIP seja iniciado com um parceiro ativo dentro de um mês após a pontuação da autoavaliação. O sistema criará um alerta quando o CSIP estiver vencido.

No momento, somente a ONU pode iniciar e editar o CSIP no sistema. No entanto, as atividades, as pessoas responsáveis e as datas previstas para conclusão devem ser acordadas entre a ONU e seus parceiros com base em discussões que ocorrem offline antes de a ONU enviar o plano no módulo.

Qualquer organização da ONU que trabalhe com um parceiro pode compartilhar um CSIP e usá-lo para monitorar conjuntamente a capacidade de PSEA do parceiro. O parceiro também pode baixar o instantâneo gerado a cada envio/atualização do CSIP e compartilhá-lo com as organizações da ONU que não têm acesso ao UNPP.

#### <span id="page-26-0"></span>**C. Overview of Section 3 - CSIP / Visão geral da Seção 3 - CSIP**

Esta seção é usada para duas funções principais:

- Construir o CSIP definindo atividades que fortalecerão a capacidade do parceiro de prevenir e responder a SEA.
- Monitorar as atividades do CSIP para garantir o progresso adequado e em tempo hábil na implementação das ações acordadas.

![](_page_26_Picture_4.jpeg)

#### **Instructions for completing a CSIP / Instruções para o preenchimento de um CSIP**

<span id="page-27-0"></span>O CSIP não estará disponível no perfil de um parceiro até que a ONU o inicie clicando em **"START CAPACITY STRENGTHENING IMPLEMENTATION PLAN**." / "**INICIAR PLANO DE IMPLEMENTAÇÃO DE FORTALECIMENTO DE CAPACIDADE**".

![](_page_27_Picture_131.jpeg)

Uma vez iniciado, o CSIP fica imediatamente visível no perfil do parceiro como "**Draft**" / "**Rascunho**" **(A)**. O sistema salva automaticamente todas as informações inseridas no CSIP e as torna visíveis em formato de rascunho na página do parceiro. Ele permanecerá em forma de rascunho até que a organização da ONU o envie. Após o envio, o rótulo "**Draft**" / "**Rascunho**" desaparecerá da página do parceiro e da ONU (veja abaixo mais instruções sobre o envio).

O CSIP está organizado de forma que cada padrão básico (conforme identificado na ferramenta de avaliação PSEA) tenha sua própria guia **(B)**. Clique na(s) guia(s) para adicionar atividades e informações de monitoramento. Observe que há 8 guias; clique na seta para rolar por todas elas **(C)**.

Se o parceiro foi avaliado como cumprindo o requisito mínimo para um padrão básico, ele aparecerá no CSIP com uma classificação "**Yes'' /** "**Sim"**. Embora não seja obrigatório que um parceiro adicione uma atividade para qualquer padrão básico em que a classificação seja "**Yes**", / "**Sim**", o sistema permitirá que o usuário da ONU adicione atividades caso a ONU e o parceiro queiram fortalecer a capacidade do parceiro além dos requisitos mínimos.

![](_page_27_Picture_132.jpeg)

Se o parceiro *não* atender ao requisito mínimo de um padrão básico, ele será marcado com um triângulo vermelho ( ) e terá uma classificação "**No**" / "**Não**". A orientação harmonizada exige que a ONU e o parceiro cheguem a um acordo sobre as atividades que desenvolverão sua capacidade nessa área. Como

lembrete, o parceiro não pode inserir nenhuma informação relacionada ao CSIP no portal. No entanto, ele pode ver a minuta que permite que a ONU e o parceiro discutam as atividades e cheguem a um acordo sobre o que está sendo incluído no CSIP.

![](_page_28_Picture_85.jpeg)

#### <span id="page-28-0"></span>**Adding activities in the CSIP / Adição de atividades no CSIP**

Navegue até o padrão básico relevante e clique no botão "**Add Activity**" / "**Adicionar atividade**".

![](_page_28_Picture_86.jpeg)

Após clicar em "**ADD ACTIVITY**" / "**ADICIONAR ATIVIDADE**", uma janela será exibida. Para facilitar a conclusão do CSIP, o Grupo de Trabalho do Protocolo IP desenvolveu uma lista suspensa sugerida de atividades por padrão básico. A lista contém atividades comuns que ajudarão a fortalecer a capacidade dos parceiros para cada padrão básico. Na janela, selecione uma atividade **(A)** que você deseja adicionar ao CSIP. Aquelas marcadas com um asterisco são atividades que o parceiro deve realizar para atender aos requisitos mínimos do padrão básico. Lembre-se de que o parceiro pode já ter algumas medidas em vigor.

● Para cada padrão básico com classificação "**No**" / "**Não**", o módulo exige que a organização da ONU selecione pelo menos uma atividade "**required**" / "**obrigatória**" antes de poder ser salva. A atividade

"**required**" / "**obrigatória**" pode ser uma atividade marcada com um asterisco ou identificada como obrigatória se "**Other**" / "**Outra**" for selecionada.

- A organização da ONU só pode selecionar uma atividade por vez na lista suspensa.
- O módulo oferece a possibilidade de criar sua própria atividade "**Other**" / "**Outra**" **(B)**. No entanto, na medida do possível, recomendamos que você selecione da lista suspensa. Isso garantirá a consistência e possibilitará a execução de análises sobre as atividades.

![](_page_29_Picture_118.jpeg)

#### **After selecting a predefined activity / Depois de selecionar uma atividade predefinida**

Depois de selecionar uma atividade predefinida na lista suspensa:

- Digite o nome da pessoa responsável pela implementação da atividade **(A)**. A pessoa responsável pode ser alguém do parceiro ou da ONU.
- Insira a data prevista para a conclusão da atividade **(B)**
- Clique em "**SAVE**" / "**SALVAR**" **(C)** para adicionar a atividade ao CSIP, ou clique em "**CANCEL**" / "**CANCELAR**" se não estiver pronto para adicionar a atividade.
- Repita essas etapas para adicionar outras atividades a esse padrão básico ou navegue até uma nova guia de padrão básico e repita.

![](_page_29_Picture_119.jpeg)

#### **Selecting "Other" as an activity in the CSIP / Seleção de "Outra" como uma atividade no CSIP**

Ao selecionar "**Other**" / "**Outra**"**(A):**

- Informe um título para a atividade personalizada **(B)**. Certifique-se de que o título seja descritivo o suficiente para que alguém de outra organização da ONU possa entender o que a atividade implica (isso facilitará o monitoramento conjunto da atividade para parceiros compartilhados)
- Adicione o nome da pessoa responsável **(C)** e uma data-alvo para a conclusão da atividade **(D)**
- Marque a caixa de seleção se a atividade for necessária para atender ao padrão básico mínimo **(E)**
- Clique em "**SAVE**" / "**SALVAR**" para adicionar a atividade ao CSIP ou clique em "**CANCEL**" / "**CANCELAR**" se não quiser salvar a atividade **(F)**.

![](_page_30_Picture_114.jpeg)

Depois que uma atividade for adicionada, a data-alvo e a pessoa responsável poderão ser editadas clicando no ícone de lápis ao lado da data e da pessoa responsável **(A)**. A atividade não pode ser excluída. No entanto, a atividade pode ser inativada selecionando "Inactivated" / "Inativada" como seu status **(B).** 

![](_page_30_Picture_115.jpeg)

**Note: /Observação:** Na circunstância excepcional em que o chefe da unidade toma a decisão de trabalhar com um parceiro cuja classificação é "**Not eligible**" / "**Não elegível**", você deve selecionar "**Other**" /

"**Outra**" e adicionar uma ou mais atividades obrigatórias para o padrão básico 8 a fim de enviar o CSIP.

#### <span id="page-31-0"></span>**Submitting the CSIP / Envio do CSIP**

O CSIP permanecerá em formato de rascunho tanto para a ONU quanto para o parceiro até que a ONU clique no botão "**SUBMIT**" / / "**ENVIAR**". Esse botão não será ativado até que pelo menos uma atividade "required" / "obrigatória" tenha sido adicionada a todos os padrões básicos com uma classificação de "**No**" / "**Não**". Quando o CSIP estiver pronto para ser enviado, clique em "**SUBMIT/UPDATE CSIP**" / "**ENVIAR/ATUALIZAR CSIP**", localizado na parte inferior da seção.

![](_page_31_Picture_140.jpeg)

O CSIP voltará automaticamente para o formato de "**Draft**" / "**Rascunho**" se a organização da ONU fizer qualquer alteração no próprio CSIP ou se a seção 2 for desbloqueada e houver alterações na classificação. Para atualizar o CSIP depois de ter sido editado, clique em "**SUBMIT/UPDATE CSIP**" / "**ENVIAR/ATUALIZAR CSIP**". O rótulo "Draft" / "Rascunho" desaparecerá depois de clicar no botão. Um instantâneo será criado e ficará visível para a ONU e para o parceiro sempre que alguém clicar no botão "**SUBMIT/UPDATE**" / "**ENVIAR/ATUALIZAR**".

#### <span id="page-31-1"></span>**D. Monitoring the CSIP / Monitoramento do CSIP**

O monitoramento da capacidade do parceiro é uma parte importante da operacionalização do Protocolo IP. O módulo permite que várias organizações da ONU monitorem conjuntamente um parceiro, atualizando o status de uma atividade e adicionando comentários de monitoramento.

#### <span id="page-31-2"></span>**Changing the status of an activity / Alteração do status de uma atividade**

O CSIP é um documento vivo e espera-se que seja atualizado e monitorado regularmente. A ONU altera o status das atividades para refletir o progresso feito pelo parceiro. Selecione o status de uma atividade para abrir um menu suspenso que contém as seguintes opções:

- Não iniciada: se a pessoa responsável ainda não tiver iniciado a atividade
- Em andamento: se a pessoa responsável tiver começado a implementar a atividade
- Concluída: se a atividade tiver sido implementada

● Inativada: se a atividade foi inserida por engano ou não é mais relevante. O módulo não permite que uma atividade seja excluída. Quando uma atividade é inativada, ela não fica visível no perfil do parceiro; ela só fica visível para a organização da ONU<sup>4</sup>.

![](_page_32_Picture_89.jpeg)

#### <span id="page-32-0"></span>**Uploading supporting documents / Carregamento de documentação de apoio**

A organização da ONU pode adicionar uma documentação para respaldar suas descobertas de monitoramento clicando em "**ADD NEW**" / "**ADICIONAR NOVO**" (Adicionar novo), localizado próximo à parte inferior da seção CSIP.

![](_page_32_Picture_90.jpeg)

Depois de clicar em "**ADD NEW**" / "**ADICIONAR NOVO**", será exibida uma janela na qual a organização da ONU poderá selecionar um arquivo **(A)** para carregar. Clique em "**SAVE**" / "**SALVAR**" **(B)** para fazer o envio do documento ou em "**CANCEL**" / "**CANCELAR**" se não quiser adicionar o documento.

<sup>4</sup> As atividades inativadas também serão capturadas no instantâneo do CSIP.

![](_page_33_Picture_51.jpeg)

<span id="page-33-0"></span>**Adding monitoring comments / Adição de comentários de monitoramento**

A ONU também pode adicionar comentários de monitoramento clicando no sinal de mais (+) ao lado da caixa "**Activity monitoring comments**" / "**Comentários de monitoramento de atividade**".

![](_page_33_Picture_52.jpeg)

Depois de clicar no sinal de mais "**(+)**", será exibida uma janela na qual a ONU poderá digitar comentários de monitoramento. Clique em "**SAVE**" / "**SALVAR**" para salvar um comentário ou em "**CANCEL**" / "**CANCELAR**" se não quiser salvar o comentário.

![](_page_33_Picture_53.jpeg)

Quando uma organização da ONU adicionar um comentário, o nome da organização e a data do comentário aparecerão ao lado dele. Os comentários do monitoramento não podem ser editados depois de salvos. Um registro de todos os comentários será mantido no CSIP e nos instantâneos.

Qualquer alteração na seção 2 depois que a ONU desbloquear a classificação ou a autoavaliação fará com que o CSIP seja automaticamente revertido para o formato de rascunho e o CSIP refletirá a classificação revisada.

#### <span id="page-34-0"></span>**Extending the CSIP / Prorrogação do CSIP**

A orientação harmonizada exige que um parceiro atinja a capacidade total em 6 meses. Em circunstâncias excepcionais, a organização da ONU pode conceder uma prorrogação de 3 meses para o CSIP.

Para estender o CSIP no módulo PSEA, clique em "**EXTEND BY 3 MONTHS**" / "**PRORROGAR POR 3 MESES**", localizado no canto superior direito da seção CSIP. Esse botão não fica visível para o parceiro.

![](_page_34_Picture_108.jpeg)

Depois de clicar em "**EXTEND BY 3 MONTHS**" / "**PRORROGAR POR 3 MESES**", uma janela será exibida. Nessa janela:

- Insira uma justificativa para prorrogar o CSIP por 3 meses **(A)**
- Clique em "**SAVE**" / "**SALVAR**" para enviar a justificativa e prorrogar o CSIP por 3 meses, ou clique em "**CANCEL**" / "**CANCELAR**" se não quiser prorrogar o CSIP **(B)**.

![](_page_34_Picture_109.jpeg)

A justificativa para a prorrogação de 3 meses ficará visível para a ONU apenas na parte superior do CSIP, juntamente com o nome da organização da ONU que prorrogou o plano e a data em que foi prorrogado.

#### <span id="page-35-0"></span>**Completing activities in the CSIP / Conclusão das atividades no CSIP**

Quando todas as atividades obrigatórias de um padrão básico forem marcadas como concluídas, a classificação do padrão básico será atualizada automaticamente para "**Yes**" / "**Sim**" e o triângulo vermelho desaparecerá da guia.

![](_page_35_Picture_107.jpeg)

#### <span id="page-35-1"></span>**E. Reassessing the partner / Reavaliação do parceiro**

A orientação harmonizada exige que a ONU reavalie seus parceiros 6 (ou, em circunstâncias excepcionais, 9) meses após o início da parceria. Em vez de solicitar que o parceiro faça uma nova autoavaliação, o CSIP serve como a reavaliação. Aos 6 (ou 9) meses, o sistema atribuirá automaticamente uma classificação de "Final determination" / "Determinação final" com base no número de padrões básicos atendidos naquele momento. Isso será mais detalhado na seção 4.

#### <span id="page-35-2"></span>VI. Seção 4: Classificação PSEA

#### <span id="page-35-3"></span>**A. Overview of PSEA rating / Visão geral da classificação de PSEA**

A seção Classificação de PSEA reflete a classificação da capacidade de PSEA de um parceiro em diferentes pontos ao longo do processo. Ela é dividida em três subseções: 1) Avaliação preliminar, 2) Determinação final e 3) Histórico de classificação. As subseções não estarão visíveis até que a avaliação preliminar esteja disponível.

#### **Preliminary assessment / Avaliação preliminar**

<span id="page-35-4"></span>A classificação preliminar reflete a pontuação inicial de autoavaliação de um parceiro, seja de uma avaliação anterior carregada na primeira seção ou conforme a pontuação da ONU na segunda seção. Se um parceiro receber uma classificação preliminar inferior à capacidade total, a justificativa para continuar/se envolver na parceria ficará visível para a ONU somente nesta subseção.

![](_page_36_Picture_93.jpeg)

#### <span id="page-36-0"></span>**B. Final determination / Determinação final**

O sistema gerará automaticamente a pontuação de determinação final da seguinte forma:

- Após a confirmação/pontuação da ONU, se:
	- a. O parceiro não tem contato com os beneficiários
	- b. O parceiro tem capacidade total de se proteger contra SEA
	- c. O Padrão Básico 8 foi marcado como "**No**" / "**Não**"
- 6 (ou 9) meses após o envio do CSIP (com base no número de padrões básicos atendidos naquele momento)
- Sempre que um parceiro atingir a capacidade total e/ou após o período de 6 (ou 9) meses em que a classificação do parceiro for alterada.

De acordo com a orientação comum:

Se o parceiro de implementação receber uma classificação SEA de capacidade média como determinação final após 6 (ou 9) meses, o gerente do plano de trabalho poderá continuar a envolver o parceiro de implementação em circunstâncias excepcionais, com maior monitoramento ou outras medidas de mitigação de risco e com a aprovação do chefe da unidade. O módulo permitirá que você adicione uma justificativa na subseção Determinação final.

Se o parceiro de implementação tiver recebido a prorrogação excepcional de 3 meses, espera-se que ele esteja em plena capacidade ao final dos 9 meses.

![](_page_36_Picture_94.jpeg)

#### <span id="page-37-0"></span>**C. Rating history / Histórico de classificações**

O histórico de classificações mostra um histórico de todas as classificações de capacidade de PSEA que um parceiro recebeu no UNPP. Inclui o estágio em que a classificação foi atribuída, a agência da ONU que atribuiu a classificação, a data e, se aplicável, a justificativa para desbloquear a classificação.

![](_page_37_Picture_89.jpeg)

#### <span id="page-37-1"></span>**D. Optional capacity rating / Classificação de capacidade opcional**

Se um parceiro não tiver contato com os beneficiários, mas optar por preencher a autoavaliação opcional, ele receberá uma classificação de capacidade opcional juntamente com a classificação de "No contact with beneficiaries" / "Sem contato com os beneficiários". Depois que o parceiro concluir a avaliação opcional e a organização da ONU pontuá-la, a classificação da capacidade opcional aparecerá entre parênteses ao lado da classificação de ausência de contato, conforme a captura de tela abaixo.

![](_page_37_Picture_90.jpeg)

**Note: /Observação:** A classificação de capacidade opcional para parceiros que não têm contato com beneficiários só aparecerá como uma classificação opcional entre parênteses se o parceiro tiver selecionado "**Yes**" / "**Sim**" para concluir a autoavaliação opcional na seção introdutória. Se o parceiro escolher "**No**" / "**Não**" para concluir a autoavaliação opcional e, por qualquer motivo, concluir a autoavaliação, a determinação preliminar substituirá a "**No contact with beneficiaries**." / "**Sem contato com os beneficiários**".

#### <span id="page-38-0"></span>**E. Assessment expiration / Expiração da avaliação**

Quando uma avaliação expirar no UNPP, a classificação de capacidade derivada dessa avaliação se tornará inválida. A classificação será riscada e substituída por um aviso de expiração.

![](_page_38_Picture_71.jpeg)

#### <span id="page-38-1"></span>**F. Validity of the assessment / Validade da avaliação**

A determinação final da capacidade de um parceiro com base nos resultados da avaliação é válida por um período de cinco anos, a menos que uma reavaliação anterior seja considerada necessária por uma entidade da ONU que esteja financiando o parceiro (por exemplo, devido a uma mudança significativa na estrutura organizacional ou de gerenciamento de um parceiro ou após um incidente que questione os resultados da avaliação).

#### <span id="page-38-2"></span>VII. Observações da PSEA

Uma guia de observações da PSEA também foi adicionada à guia "**Overview**" / "**Visão geral**" do perfil do parceiro. Os usuários da ONU podem visualizar rapidamente o status das classificações de capacidade de PSEA e CSIP de um parceiro. Para visualizar a guia de observações de PSEA, navegue até a guia "**Overview**" / "**Visão geral**" no perfil de um parceiro.

![](_page_38_Picture_72.jpeg)

As observações ficarão visíveis no canto inferior direito da tela.

![](_page_39_Picture_59.jpeg)

Os status da classificação preliminar da capacidade do PSEA, o plano de implementação de fortalecimento de capacidade (CSIP) e a determinação final da capacidade de PSEA estão incluídos na guia de observações. Cada observação é rotulada com seu status atual.

Se a classificação preliminar for "**Not available yet**," / "**Ainda não disponível**", então o parceiro não enviou uma avaliação anterior ou concluiu a autoavaliação e, portanto, não tem uma classificação preliminar de capacidade. A classificação preliminar e a determinação final refletem as classificações disponíveis na seção de classificação de PSEA do módulo PSEA e serão atualizadas adequadamente quando forem feitas alterações no módulo. O status do CSIP será alterado para "**Available**" / "**Disponível**" assim que o CSIP for iniciado e permanecerá disponível depois disso.

O nome da organização da ONU que concluiu uma classificação preliminar ou determinação final, bem como a data em que foi concluída, também ficará visível na guia de observações.

![](_page_39_Picture_60.jpeg)

Para parceiros com uma classificação de capacidade média ou baixa, o CSIP se tornará vencido se não for iniciado um mês após a conclusão da avaliação preliminar ou a partir da data em que a ONU confirmar uma avaliação anterior.

Se a determinação final for baseada em uma avaliação vencida (ou seja, uma avaliação que foi pontuada há mais de cinco anos), a classificação será riscada com uma observação de que a avaliação expirou.

![](_page_40_Picture_21.jpeg)

### <span id="page-41-0"></span>Anexo I: Funções e permissões do usuário

As funções de leitor e administrador podem ver todas as informações no UNPP e baixar documentos e instantâneos. Elas não têm permissão para executar nenhuma das outras funções.

O gráfico abaixo descreve as principais funções e permissões dos usuários. Se não estiver explicitamente indicado abaixo, o Editor da Sede ou Avançado (ou equivalente) têm permissão para concluir a função.

![](_page_41_Picture_221.jpeg)